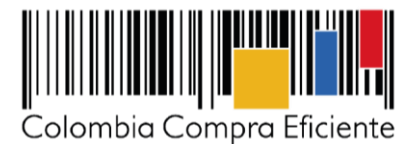

# **Guía para comprar en la Tienda Virtual del Estado Colombiano a través del Instrumento de Agregación de Demanda para la Edición y Distribución de Material Pedagógico**

# **Tabla de Contenido**

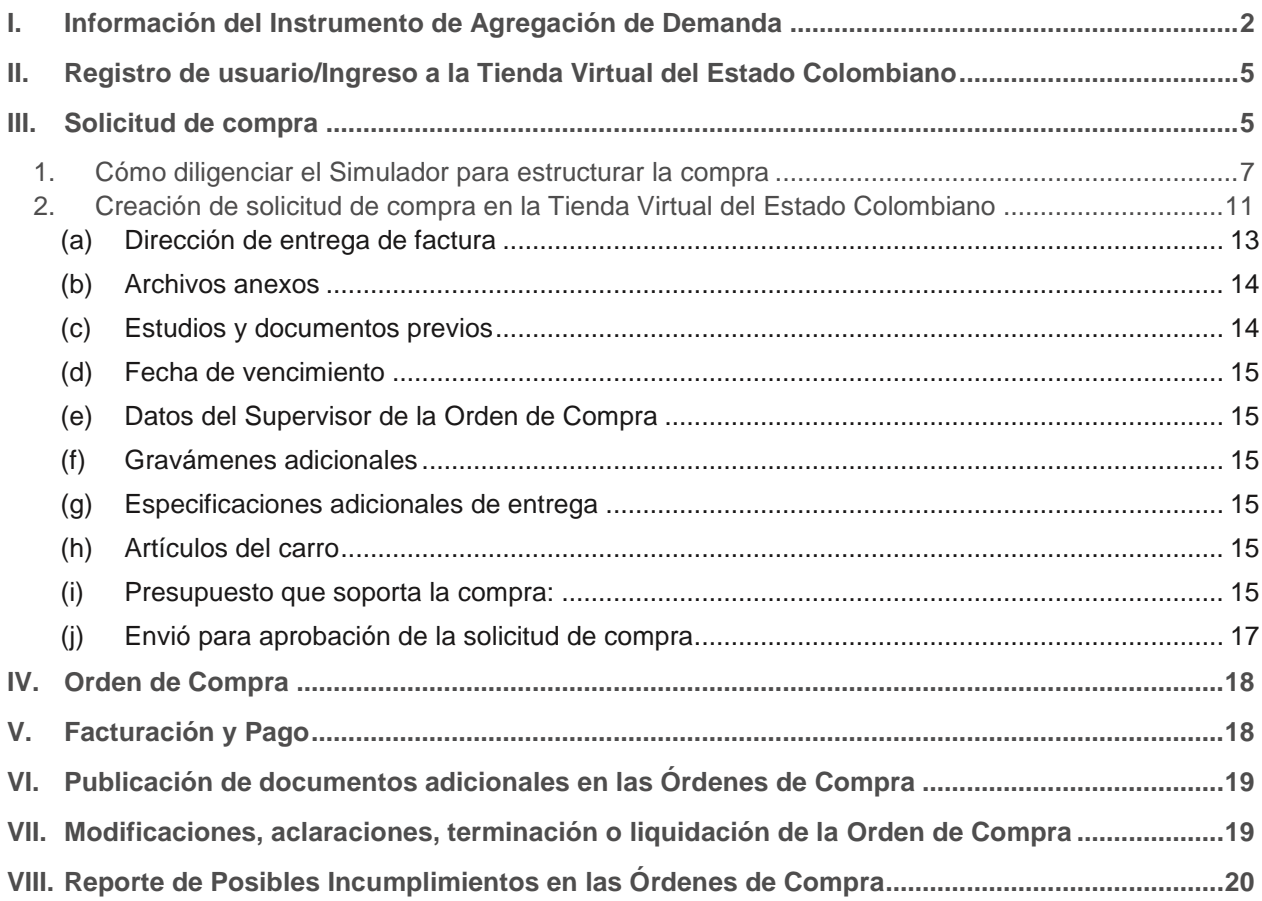

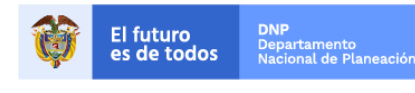

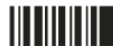

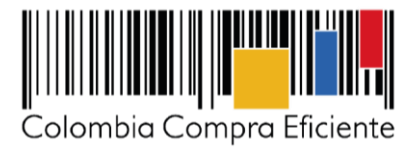

# <span id="page-1-0"></span>**I. Información del Instrumento de Agregación de Demanda**

La presente Guía busca ayudar a las Entidades Estatales en la adquisición de Material Pedagógico al amparo del Instrumento de Agregación de Demanda de la Tienda Virtual del Estado Colombiano.

Los términos utilizados con mayúscula inicial deben ser entendidos de acuerdo con las definiciones incluidas en los Documentos del Instrumento de Agregación de Demanda.

La Entidad Compradora interesada en adquirir el Material Pedagógico al amparo del Instrumento de Agregación de Demanda debe leer con cuidado los Documentos del Proceso. La Entidad Compradora debe entender que está frente a un Proceso de Contratación y es responsable de sus actuaciones por lo cual debe leer con detenimiento los Documentos del Proceso y los manuales y guías sobre el particular.

Antes de adelantar en la Tienda Virtual del Estado Colombiano el Proceso de Contratación, la Entidad Estatal debe conocer el Instrumento de Agregación de Demanda al que se va a vincular. En el siguiente link encontrará el Instrumento de Agregación de Demanda para la Edición y Distribución de Material Pedagógico: [https://www.colombiacompra.gov.co/tienda-virtual-del-estado-colombiano/educacion/edicion](https://www.colombiacompra.gov.co/tienda-virtual-del-estado-colombiano/educacion/edicion-y-distribucion-de-material-pedagogico)[y-distribucion-de-material-pedagogico](https://www.colombiacompra.gov.co/tienda-virtual-del-estado-colombiano/educacion/edicion-y-distribucion-de-material-pedagogico)

### **Información general del Instrumento de Agregación de Demanda**

- **(i) Número de Proceso:** CCE-439-AG-2016, Instrumento de Agregación de Demanda para la Edición y Distribución de Material Pedagógico. [https://www.colombiacompra.gov.co/tienda-virtual-del](https://www.colombiacompra.gov.co/tienda-virtual-del-estado-colombiano/educacion/edicion-y-distribucion-de-material-pedagogico)[estado-colombiano/educacion/edicion-y-distribucion-de-material-pedagogico](https://www.colombiacompra.gov.co/tienda-virtual-del-estado-colombiano/educacion/edicion-y-distribucion-de-material-pedagogico)
- **(ii) Vigencia del Instrumento de Agregación de Demanda:** El Instrumento de Agregación de Demanda estará vigente por tres (3) años, contados a partir del 10 de octubre de 2016, término prorrogable por un (1) año.
- **(iii) Vigencia máxima de las Órdenes de Compra:** la vigencia máxima de las Órdenes de Compra será hasta el 10 de octubre de 2020. Ver Cláusula 14 - [Vigencia del Instrumento de Agregación](https://www.contratos.gov.co/consultas/detalleProceso.do?numConstancia=15-1-135961) [de Demanda.](https://www.contratos.gov.co/consultas/detalleProceso.do?numConstancia=15-1-135961) Cabe aclarar que una Entidad no podrá colocar una Orden de Compra después de la fecha de vencimiento del Instrumento de Agregación de Demanda
- **(iv) Alcance:** El objeto del Instrumento de Agregación de Demanda es establecer: (a) las condiciones en las cuales los Proveedores realizan la Edición y Distribución de Material Pedagógico; (b) las condiciones en las cuales las Entidades Compradoras se vinculan al Instrumento de Agregación de Demanda; y (c) las condiciones de pago de la Edición y Distribución de Material Pedagógico por parte de las Entidades Compradoras y a favor de los Proveedores.
- **(v) Material Pedagógico ofrecido:** El Instrumento de Agregación de Demanda tiene seis (6) Segmentos: (i) Segmento 1 – Material Pedagógico de matemáticas de primero (1º) a quinto (5º); (ii) Segmento 2 – Material Pedagógico de matemáticas de sexto (6º) a noveno (9º); (iii) Segmento 3 – Material Pedagógico de matemáticas de 10 y 11; (iv) Segmento 4 – Material Pedagógico de lenguaje de primero (1º) a quinto (5º); (v) Segmento 5 – Material Pedagógico de lenguaje de sexto (6º) a noveno (9º); y (vi) Segmento 6 – Material Pedagógico de lenguaje de 10 y 11.

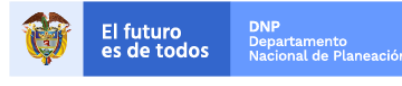

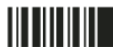

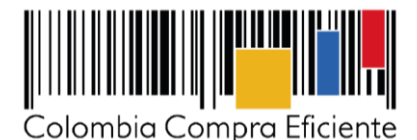

El Material Pedagógico de primero a quinto está compuesto por: (a) el cuaderno de estudiante; (b) el libro de estudiante; y (c) la Guía del Docente. El Material Pedagógico de sexto a once está compuesto por: (a) el libro de estudiante; y (b) la Guía del Docente.

**(vi) Especificaciones de embalaje y empaque del Material Pedagógico:** cada unidad de Material Pedagógico: libro de estudiante, cuaderno del estudiante y Guía del Docente debe estar empacado en bolsa individual, la cual debe estar termo sellada. Las bolsas deben empacarse en cajas de cartón, organizadas cuidadosamente para evitar su deterioro. La unidad de empaque debe ser en cajas de cartón corrugado, mínimo clave C-720. El Proveedor debe enlistar el Material Pedagógico contenido en cada caja detallando: (i) la cantidad de Material Pedagógico; y (ii) el título del Material Pedagógico. Las características de las cajas y sus dimensiones pueden variar, pero no pueden exceder los 30 Kg.

**Rotulado exterior de las cajas**: las cajas de Material Pedagógico deben estar rotuladas en la parte exterior de la caja. El rótulo debe estar en fondo blanco y debe especificar como mínimo: (i) el nombre de la Entidad Compradora; (ii) el nombre de referencia, es decir, si contiene libro del estudiante, cuaderno del estudiante y/o Guía del Docente; (iii) la cantidad de Material Pedagógico contenido en la caja; (iv) el nombre y el código DANE del Establecimiento Educativo Oficial; y (v) el nombre y el código DANE de la Sede Educativa. El rótulo debe ir en forma visible en las dos caras de cada caja.

**Cierre y sellado de las cajas:** Las cajas deben ir cerradas con cinta pegante industrial de 5 cm de ancho.

Las cajas deben ser entregadas en estibas y debe relacionarse: (i) la cantidad de cajas; y (ii) el Material Pedagógico por estiba. La altura máxima de la estiba debe ser 120 cm, incluida la base. Las estibas deben ir embaladas con esquineros y polivenil. Las estibas deben usarse cuando se transporten como mínimo 500 libros.

Las cajas que deban viajar por vía fluvial o que requieran transporte multimodal, deberán estar forradas con doble capa de plástico tipo vinipel stretch. Después de sellar las cajas, estas deben ir zunchadas con dos tiras en forma de cruz y los zunchos deben ser de mínimo 1 cm e ir termopegados.

- **(vii) ANS:** el Proveedor del Instrumento de Agregación de Demanda debe cumplir con los ANS establecidos a continuación y el incumplimiento de estas genera descuentos a favor de la Entidad Compradora. Los ANS definidos en los pliegos de condiciones son: (i) la Distribución del Material Pedagógico; (ii) la calidad del Material Pedagógico; y (iii) el empaque y embalaje del Material Pedagógico. La descripción, medición y descuento de cada ANS está en el documento Acuerdos de Niveles de Servicio (ver [Acuerdos de Niveles de Servicios\)](http://www.colombiacompra.gov.co/sites/cce_public/files/cce_tienda_virtual/acuerdos_de_niveles_de_servicio.pdf).
- **(viii) Distribución de Material Pedagógico:** La Entidad puede consultar las regiones para la Distribución del Material Pedagógico establecidas por Colombia Compra Eficiente en el siguiente link (Ver [Regiones\)](http://www.colombiacompra.gov.co/sites/cce_public/files/cce_tienda_virtual/regiones.pdf). los tiempos de Distribución establecidos por Colombia Compra Eficiente de acuerdo con las regiones y con el tiraje de Material Pedagógico requeridos por la Entidad Compradora son:

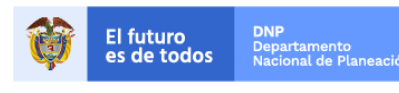

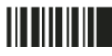

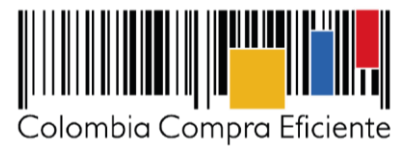

**Tabla 1 Tiempo de impresión y Distribución del Material Pedagógico de acuerdo al número de libros requeridos**

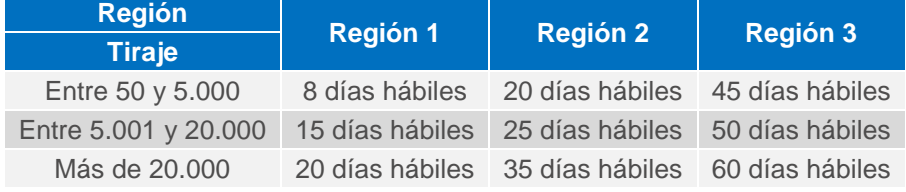

Fuente: Elaborado por Colombia Compra Eficiente.

La Entidad Compradora debe solicitar la Distribución del Material Pedagógico de lunes a viernes en el horario de 7:00 a.m. a 6:00 p.m, teniendo en cuenta el calendario académico de cada Sede Educativa.

Para las Órdenes de Compra que sean colocadas entre el 20 de febrero y el 28 de marzo de 2018, los tiempos de Distribución establecidos en la Tabla 1 - *Tiempo de impresión y Distribución del Material Pedagógico*, se incrementarán en 25 días hábiles adicionales. Lo anterior, debido a que en la industria nacional se presenta escasez de inventario del papel mate 90 gramos.

**(ix) Facturación y pago:** El Proveedor debe presentar la factura a la Entidad Compradora una vez cuente con el recibo a satisfacción de la totalidad del Material Pedagógico en la Sede Educativa junto con los soportes de sobrecostos en que haya incurrido en caso que la Entidad Compradora haya definido direcciones erradas en la Orden de Compra y no las haya corregido con tres (3) días de antelación a la fecha establecida para la entrega. El Proveedor debe publicar una copia de la factura en la Tienda Virtual del Estado Colombiano. El encargado de recibir el Material Pedagógico en cada Sede Educativa debe remitir al supervisor de la Orden de Compra el recibo a satisfacción del Material Pedagógico entregado en la Sede Educativa, para que el supervisor pueda aprobar la factura presentada.

El Proveedor debe cumplir con las obligaciones derivadas de la Orden de Compra mientras el pago es formalizado. En caso de mora de la Entidad Compradora superior a 30 días calendario, el Proveedor podrá suspender las entregas pendientes a la Entidad Compradora hasta que esta formalice el pago.

Las Entidades Compradoras deben aprobar y pagar las facturas dentro de los 30 días calendario, siguientes a la fecha de presentación de la factura. Si la factura no cumple con las normas aplicables o la Entidad Compradora solicita correcciones a la misma, el término de 30 días calendario empezará a contar a partir de la presentación de la nueva factura. Igualmente es obligación del Proveedor remitir a la Entidad Compradora los soportes de pago de las obligaciones laborales frente al Sistema de Seguridad Social Integral y demás aportes relacionados con las obligaciones laborales frente a su personal durante el mes a facturar.

El Proveedor debe cumplir con las obligaciones derivadas de la Orden de Compra mientras el pago es formalizado. En caso que la Entidad Compradora incurra en mora superior a 30 días calendario, el Proveedor podrá suspender las entregas a la Entidad Compradora hasta que esta formalice el pago y abstenerse de aceptar las Solicitudes de Compra generadas por esta Entidad Compradora.

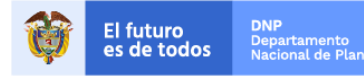

Colombia Compra Eficiente Tel. (+57 1)7956600 · Carrera 7 No. 26 - 20 Piso 17 · Bogotá - Colombia

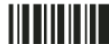

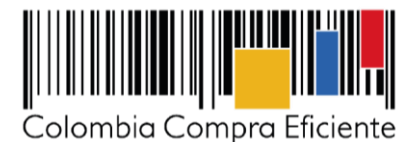

Si se acuerdan entregas parciales, el Proveedor debe presentar las facturas de acuerdo al Material Pedagógico entregado cumpliendo el cronograma de entregas, previa aprobación por el supervisor de la Orden de Compra.

Las no conformidades en los acuerdos de niveles de servicios establecidos en la Tabla 1 de la minuta se generan a favor de la Entidad Compradora en la factura correspondiente a la Sede Educativa donde se presentó la no conformidad. Si la Entidad Compradora acordó entregas parciales con el Proveedor, el descuento se aplicará sobre valor pendiente en esa entrega. Si se justifica y se comprueba que el retraso en la entrega fue causado por un error en la solicitud realizada por la Entidad Compradora, no aplican estos descuentos. El descuento no se aplicará respecto del valor previsto para las entregas parciales futuras. Los descuentos se aplicarán si la no conformidad en la entrega es por causa imputable al Proveedor.

### <span id="page-4-0"></span>**II. Registro de usuario/Ingreso a la Tienda Virtual del Estado Colombiano**

Este capítulo lo encontrará en la [Guía General de los Acuerdo Marco de Precios.](http://www.colombiacompra.gov.co/sites/cce_public/files/cce_tienda_virtual/guia_general_amp.pdf)

#### <span id="page-4-1"></span>**III. Solicitud de compra**

El simulador es un archivo en formato Excel donde la Entidad Compradora define la celda que contiene las referencias que satisfacen su necesidad.

La Entidad Compradora puede descargar el archivo "Solicitud para Estructurar la Compra" que aparece en el minisitio del Instrumento de Agregación de Demanda para adquirir el Material Pedagógico en la Tienda Virtual del Estado Colombiano en el siguiente

[http://www.colombiacompra.gov.co/tienda-virtual-del-estado-colombiano/educacion/edicion-y-distribucion](http://www.colombiacompra.gov.co/tienda-virtual-del-estado-colombiano/educacion/edicion-y-distribucion-de-material-pedagogico)[de-material-pedagogico](http://www.colombiacompra.gov.co/tienda-virtual-del-estado-colombiano/educacion/edicion-y-distribucion-de-material-pedagogico)

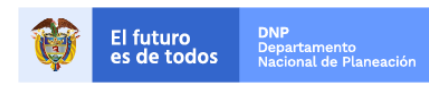

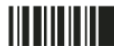

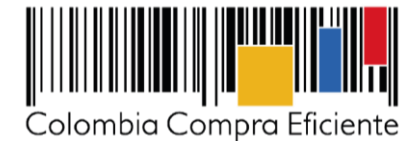

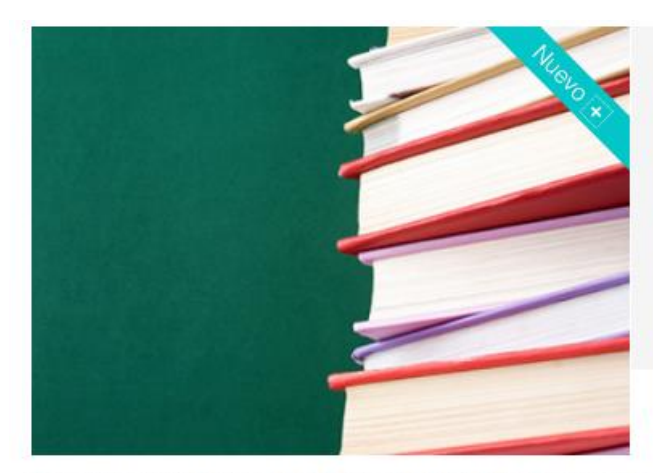

Edición y distribución de<br>material pedagógico n

Instrumento de Agregación de<br>Demanda para la Edición y Distribución<br>de Material Pedagógico

Número de proceso: LP-105-AG-2016 Vigencia: De Octubre 10, 2016 hasta Octubre 10, 2019

Al comprar a través de la Tienda Virtual del Estado Colombiano y del Instrumento de Agregación de Demanda, las Entidades Estatales pueden comprar Material Pedagógico.

El Material Pedagógico que pueden comprar es: (i) matemáticas de primero a quinto (Segmento 1); (ii) matemáticas de sexto a noveno (Segmento 2); (iii) matemáticas de décimo a once (Segmento 3); (iv) lenguaje de primero a quinto (Segmento 4); (v) lenguaje de sexto a noveno (Segmento 5); y (vi) lenguaje de décimo a once (Segmento 6).

El Material Pedagógico de primero a quinto está compuesto por: (a) el cuaderno de estudiante; (b) el libro de estudiante; y (c) la Guía<br>del Docente. El Material Pedagógico de sexto a once está compuesto por: (a) el libro d cantidad mínima de Material Pedagógico que podrá solicitar una Entidad Compradora en una Orden de Compra es 50 unidades.

El Material Pedagógico incluye: (i) el empaque y embalaje; (ii) la Distribución del Material Pedagógico en las Sedes Educativas, y (iii) el cumplimiento de los Acuerdos de Niveles de Servicio (Ver Anexo Ficha Técnica del IAD)

#### Condiciones del Instrumento de Agregación de Demanda.

Consulte las condiciones para comprar al amparo del Instrumento de Agregación de Demanda para adquirir Material Pedagógico (IAD  $-CCE-439-AG-2016$ 

Vigencia máxima para las Órdenes de Compra : la vigencia máxima de las Órdenes de Compra será hasta el 10 de octubre de 2020

Vigencia CCE-439-AG-2016: Del 10 de octubre de 2016 hasta el 10 de octubre de 2019.

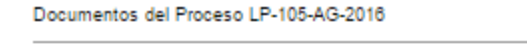

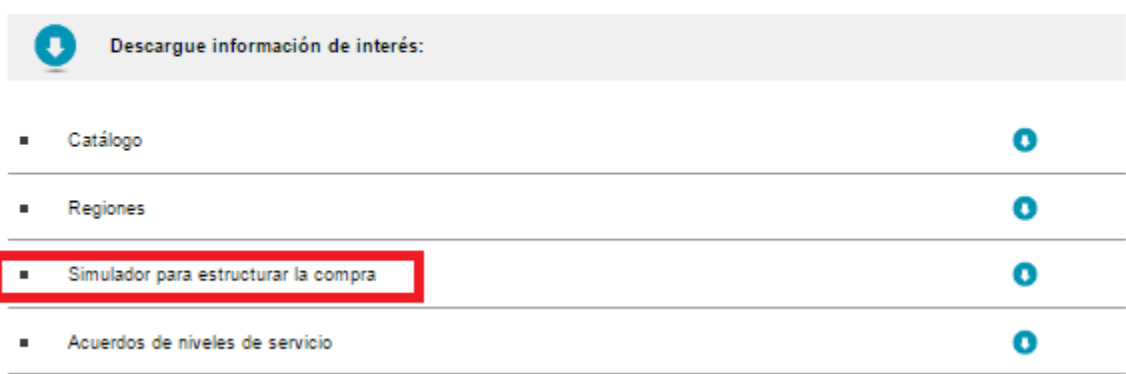

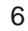

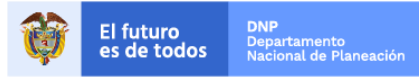

Colombia Compra Eficiente Tel. (+57 1)7956600 · Carrera 7 No. 26 - 20 Piso 17 · Bogotá - Colombia

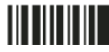

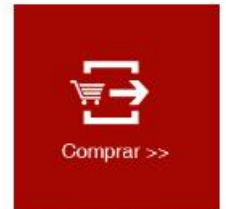

×

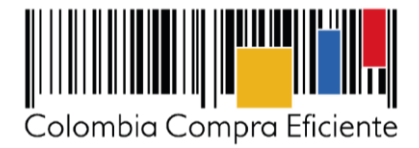

Una vez descargado el archivo debe hacer clic en el botón amarillo "habilitar edición" y luego en "habilitar contenido" y guardar el archivo.

Para iniciar el Proceso de Contratación, el Instrumento de Agregación de Demanda determina que para adquirir Material Pedagógico debe realizarse por medio de una Solicitud de Orden de Compra por Segmentos a los Proveedores que resultaron adjudicados.

#### <span id="page-6-0"></span>**1. Cómo diligenciar el Simulador para estructurar la compra**

**Paso 1:** Diligencie la información básica de la Entidad Compradora:

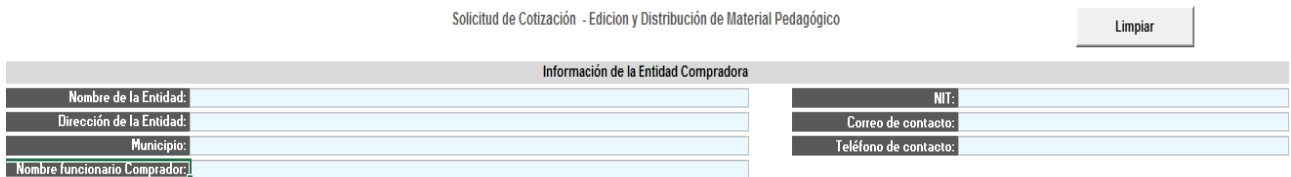

**Paso 2:** Seleccione el Segmento del cual va a adquirir el Material Pedagógico de la lista desplegable.

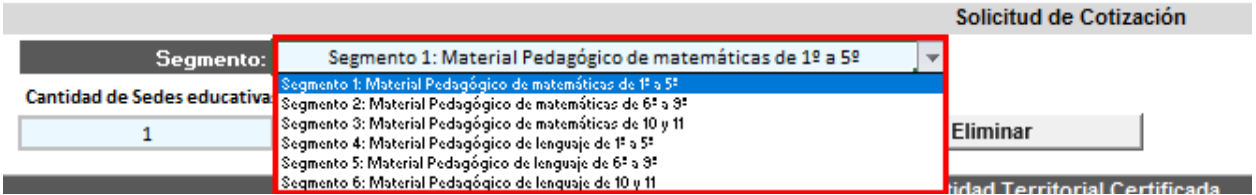

**Paso 3:** Ingrese la cantidad de Sedes Educativas para las cuales va a solicitar el Material Pedagógico. (i) diligencie el número de sedes para agregar (ii) haga click en el botón "Agregar". La Entidad Compradora puede agregar o eliminar Sedes Educativas, según sus necesidades.

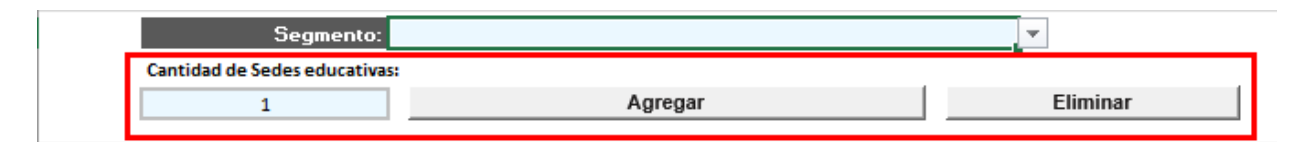

**Paso 4:** La Entidad Compradora debe establecer la siguiente información para cada Sede Educativa en donde va a requerir el Material Pedagógico: (i) Seleccionar la Región, (ii) el departamento, (iii) el municipio, (iv) Diligenciar el nombre del Establecimiento Educativo, (v) la dirección de la Sede Educativa, (vi) Teléfono de contacto de la persona encargada en la Sede Educativa, (vii) correo de contacto, (viii) Nombre del Encargado de recibir el Material Pedagógico en la Sede Educativa, (ix) Código DANE de la Sede Educativa y (x) Código DANE del Establecimiento Educativo Oficial. En el caso, que la Entidad requiera Material Pedagógico para distintas Sedes Educativas, debe diligenciar la información para cada una de ellas.

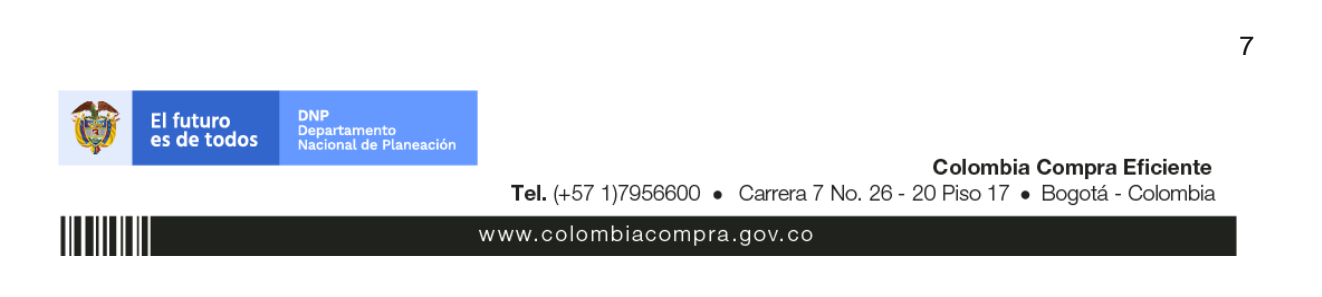

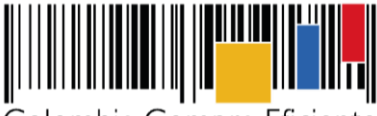

Colombia Compra Eficiente

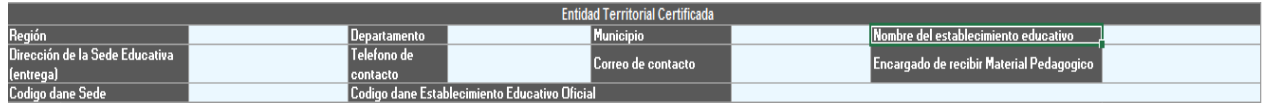

**Paso 5:** Diligencie la cantidad de unidades de Material Pedagógico que requiere en la Sede Educativa por cada referencia. La Entidad Compradora puede dejar campos en blanco, en caso que no requiera alguna de las referencias de Material Pedagógico. En el campo "Total" la Entidad Compradora puede conocer la cantidad total de unidades de Material Pedagógico establecido para la Sede Educativa.

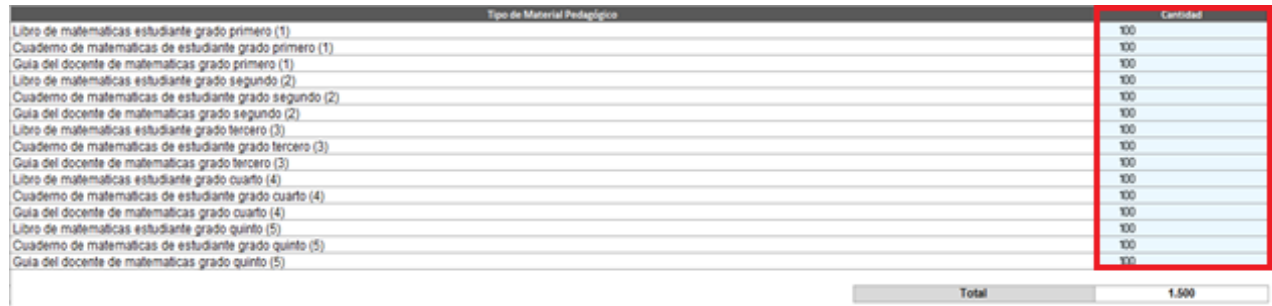

**Paso 6:** Si la Entidad Compradora requiere aplicar gravámenes adicionales debe diligenciar los siguientes campos.

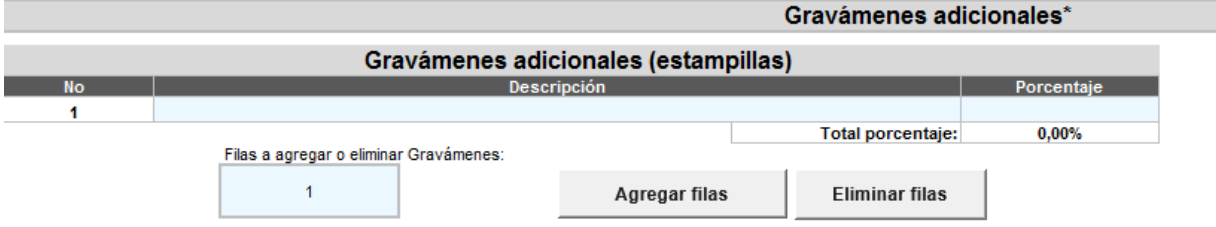

Si la Entidad Compradora requiere agregar varios gravámenes adicionales, puede diligenciar el número de filas que desea agregar y hacer clic en el botón "Agregar filas".

Para quitar filas, la Entidad Compradora debe dar clic en el botón "Eliminar Filas".

Paso 7: Completados los pasos uno (1) a seis (6), la Entidad Compradora debe hacer clic en el botón "Generar".

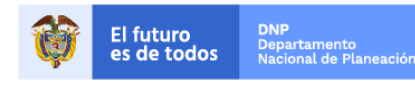

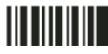

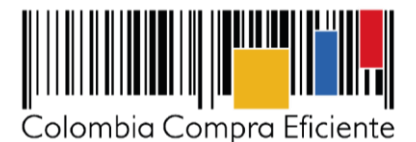

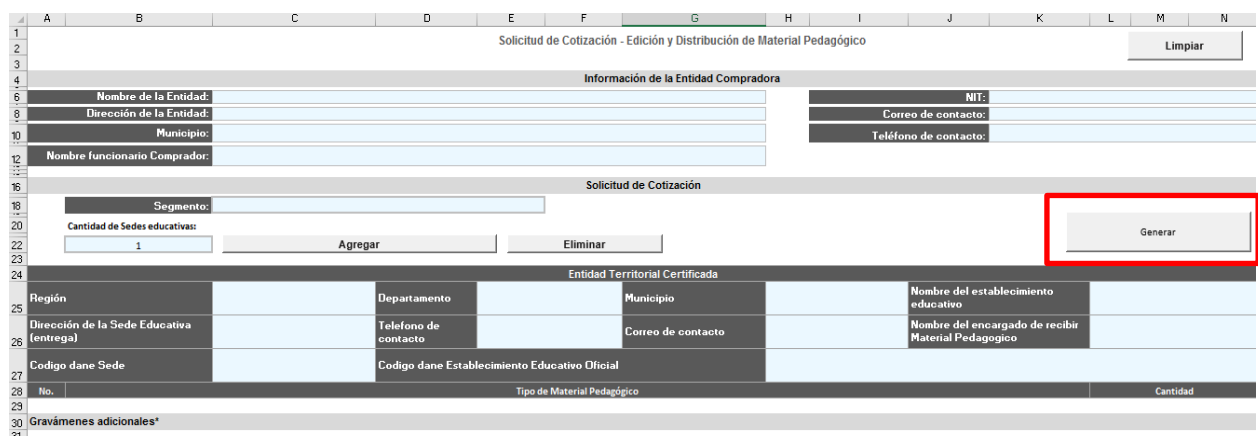

**Paso 8:** La Entidad Compradora debe ir a la pestaña "Resumen Cotización" y verificar que la información es correcta.

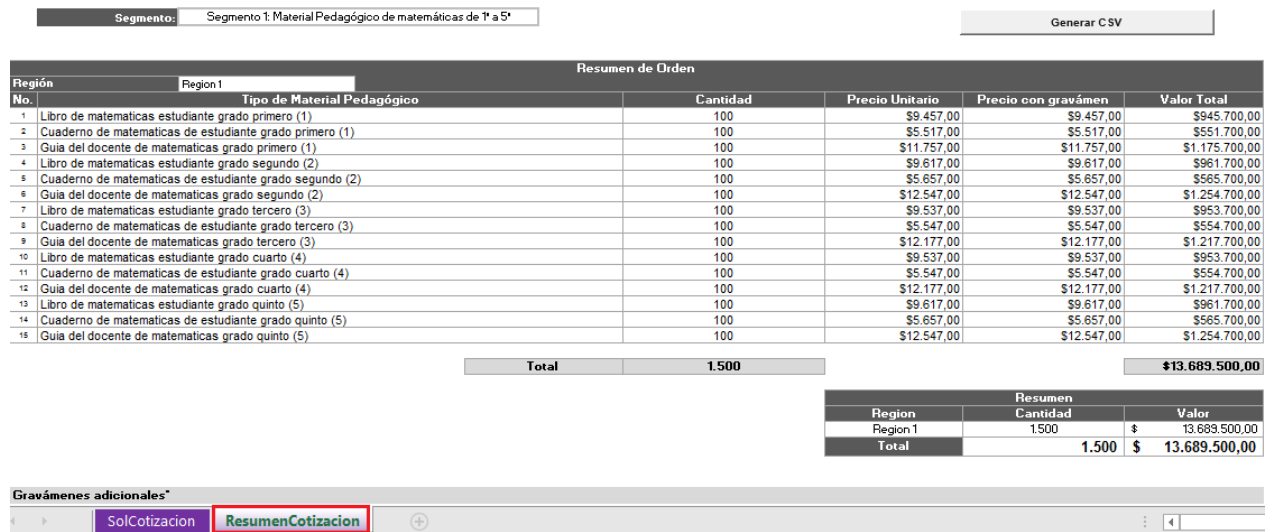

El valor total del Material Pedagógico es el que aparece en la pestaña "Resumen de Cotización" en el cuadro "Resumen". La Entidad Compradora visualizará un resumen del Material Pedagógico que solicitó para cada región y el valor y la cantidad total de Material Pedagógico de la Solicitud de Compra.

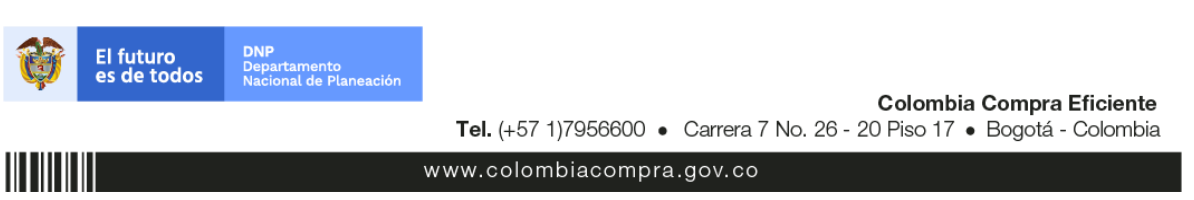

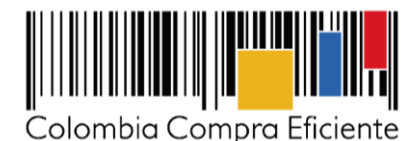

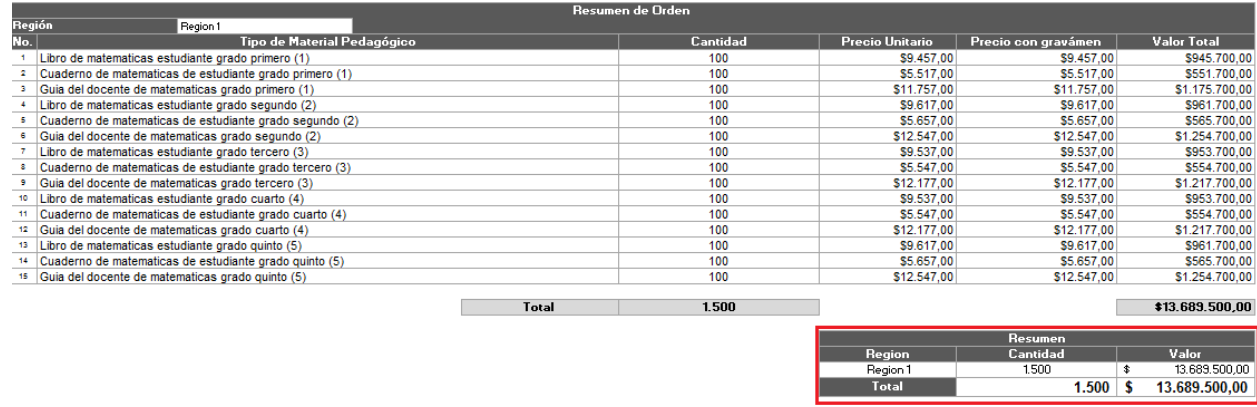

Una vez verificada esta información, la Entidad Compradora debe hacer clic en el botón "Generar CSV".

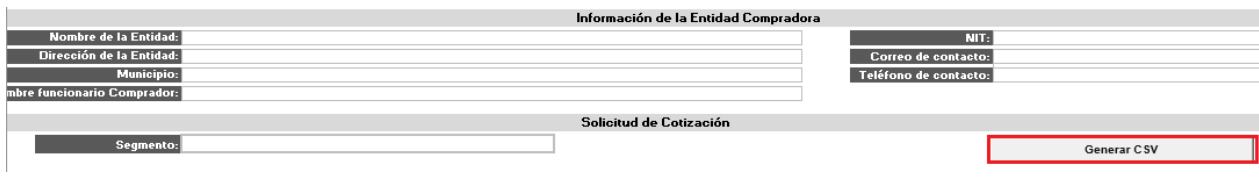

Una vez presionado el botón, El Simulador generará el archivo plano o archivo CSV que guardará en el mismo lugar en el que se encuentra el archivo que la entidad ha venido trabajando. Excel emitirá un aviso indicando que generó el documento y su ruta de acceso.

**Nota**: La Entidad Compradora debe guardar el archivo de Excel "Simulador para Estructurar la Compra" en una carpeta de fácil acceso, pues allí es donde se creará el archivo CSV. La Entidad Compradora debe abstenerse de abrir el archivo CSV, y proceder a cargarlo directamente en la Tienda Virtual del Estado Colombiano.

Paso 9: El simulador genera el archivo plano o archivo CSV que guardará en el mismo lugar en el que se encuentra el archivo que la Entidad ha venido diligenciado.

Excel emite un aviso indicando que generó el documento y su ruta de acceso.

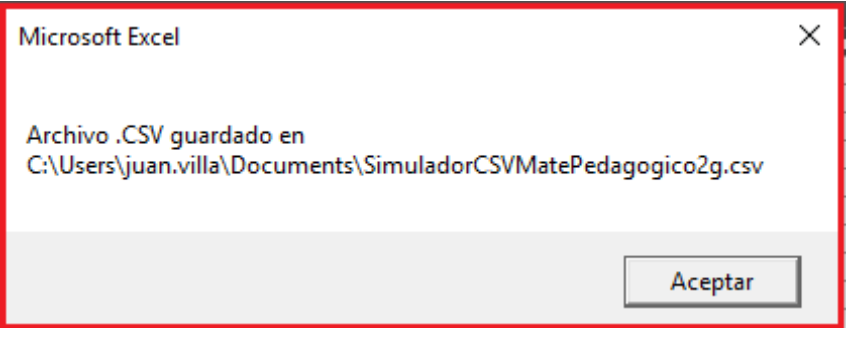

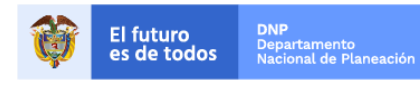

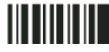

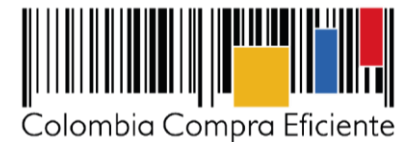

### <span id="page-10-0"></span>**2. Creación de solicitud de compra en la Tienda Virtual del Estado Colombiano**

Una vez la Entidad Compradora tenga listo el Simulador y haya generado el archivo CSV. El Usuario Comprador debe entrar a la Tienda Virtual del Estado Colombiano con su usuario y contraseña. Luego debe entrar a *solicitudes* y seleccionar *cargar desde el archivo.*

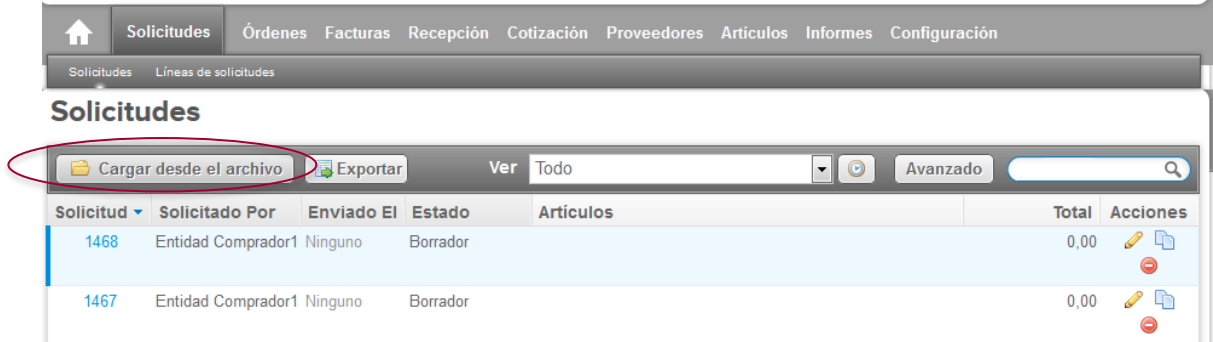

Una vez seleccionado *cargar desde el archivo*, el Usuario Comprador debe cargar el archivo.csv generado por el simulador que contiene la información del Material Pedagógico que requiere y comenzar la carga:

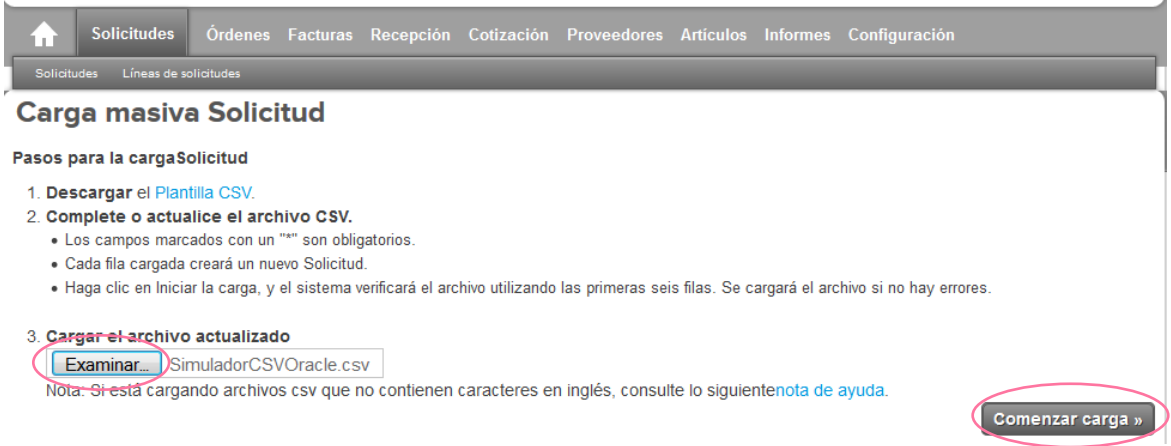

Al crear la solicitud de compra, el sistema arroja un número consecutivo que la Entidad Compradora debe tener en cuenta para identificar su proceso. La Entidad Compradora puede ver la solicitud de compra en borrador que ha generado.

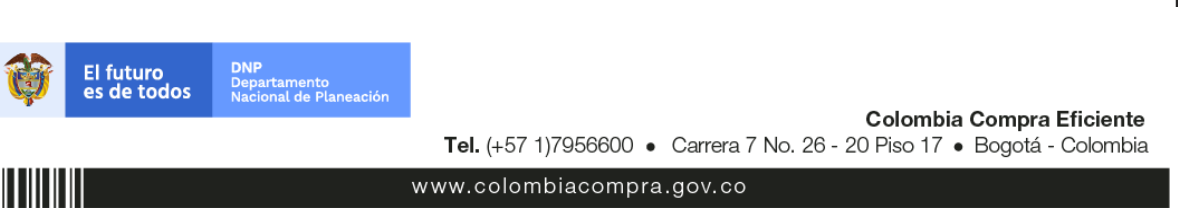

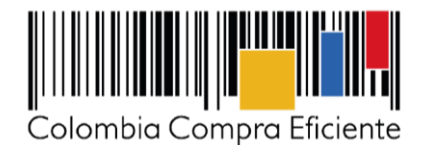

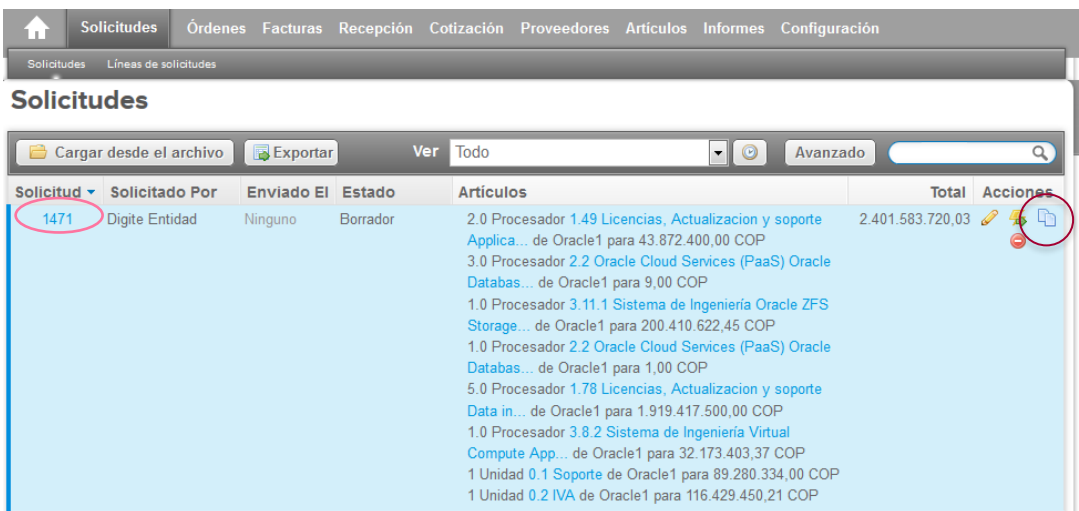

La Entidad Compradora debe dar clic en el icono de generar una copia de la solicitud  $\Box$  y se genera una solicitud de Orden de Compra con toda la información de la compra.

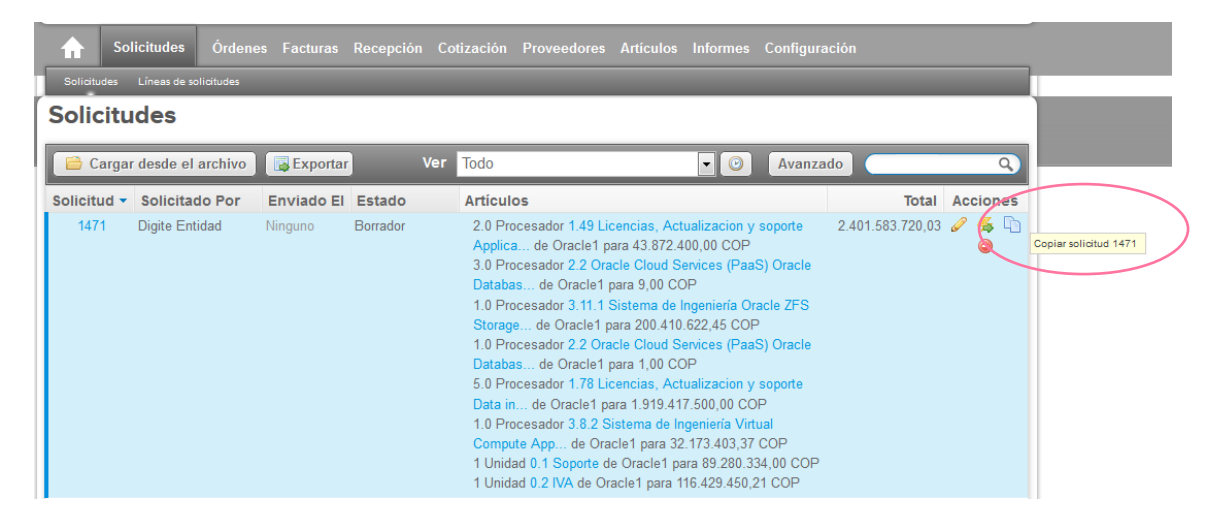

Una vez ha copiado la solicitud de compra, el Usuario Comprador debe ingresar a la solicitud haciendo clic en el número de la solicitud. Al ingresar a la solicitud, la Entidad debe seleccionar en el campo "*Entidad"* el nombre de su Entidad, después debe dar clic en *guardar* y luego clic en el carrito de compra para que el sistema guarde los cambios.

La Entidad Compradora debe diligenciar los campos señalados con un asterisco rojo. Estos campos incluyen **(i)** Nombre de la Entidad Compradora y NIT **(ii)** la dirección de entrega de la facturación, **(iii)** datos adjuntos, **(iv)** la información básica de estudios y documentos previos que se diligencia en los campos para ese fin, **(v)** los datos del supervisor de la Orden de Compra. La Entidad Compradora debe tener en cuenta que en los datos del supervisor debe colocar la información de la Orden de Compra general y no la específica de cada sede de los Establecimientos Educativos.

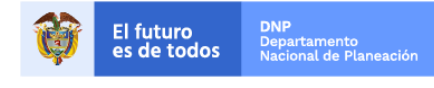

Colombia Compra Eficiente Tel. (+57 1)7956600 · Carrera 7 No. 26 - 20 Piso 17 · Bogotá - Colombia

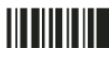

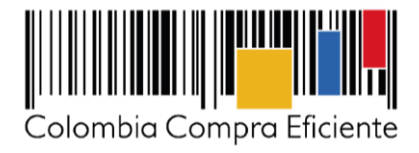

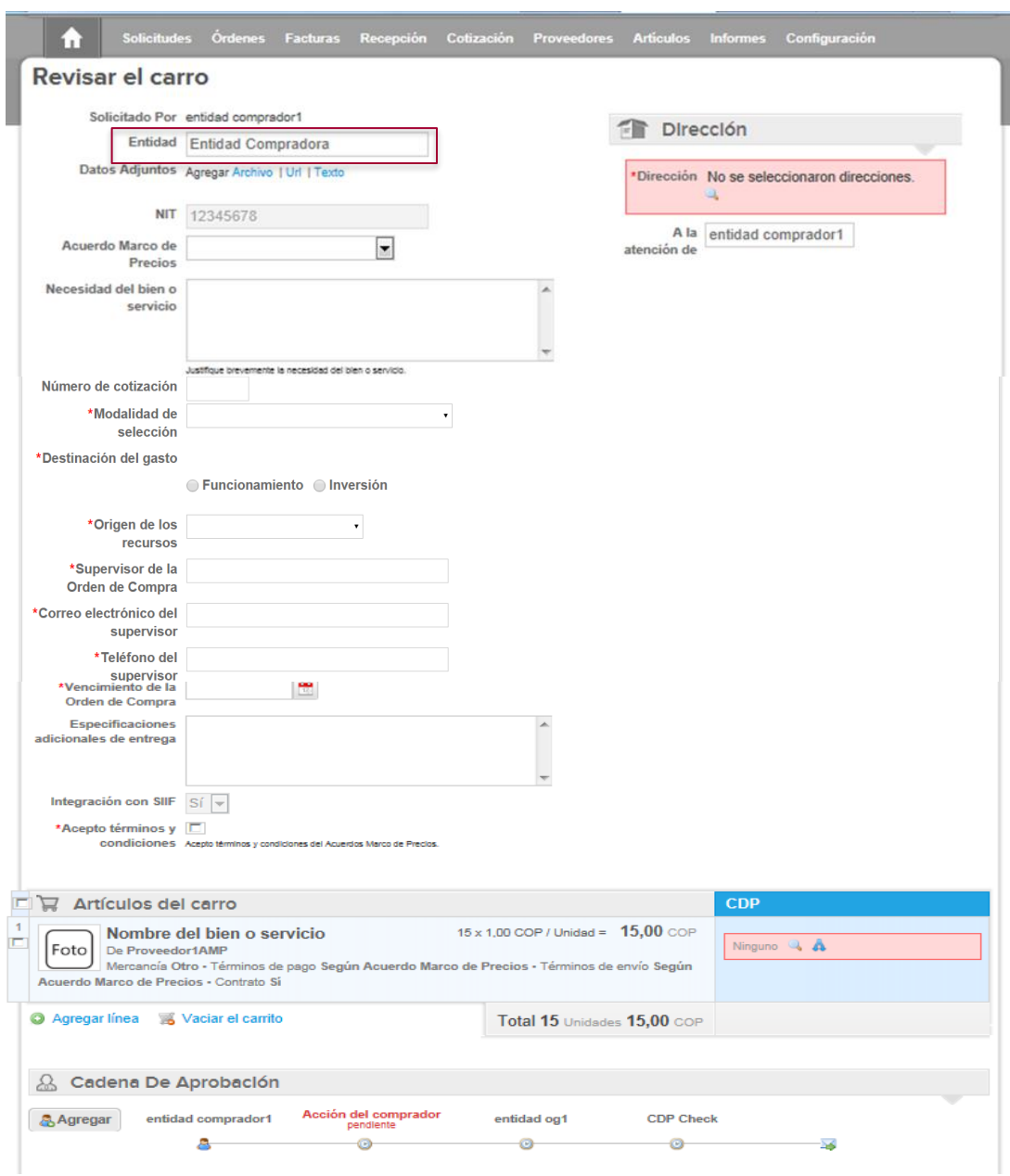

<span id="page-12-0"></span>**(a)** Dirección de entrega de factura

La Entidad Compradora debe indicar la dirección de entrega de la factura haciendo clic en el ícono de la lupa , en "Dirección" en la parte superior derecha de la página y seleccionando la dirección de entrega.

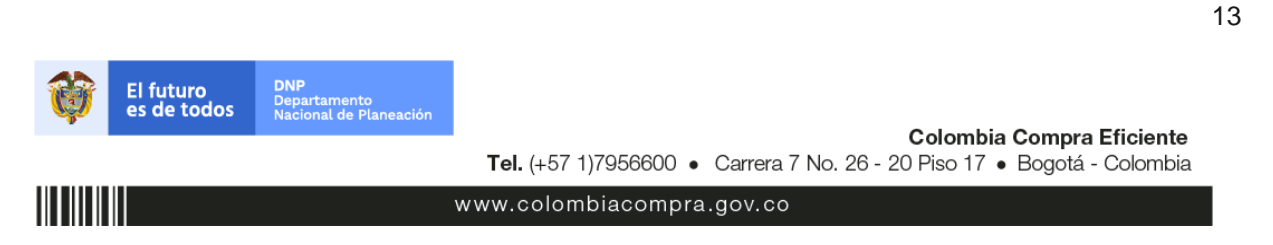

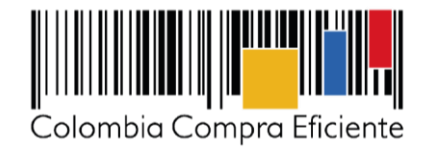

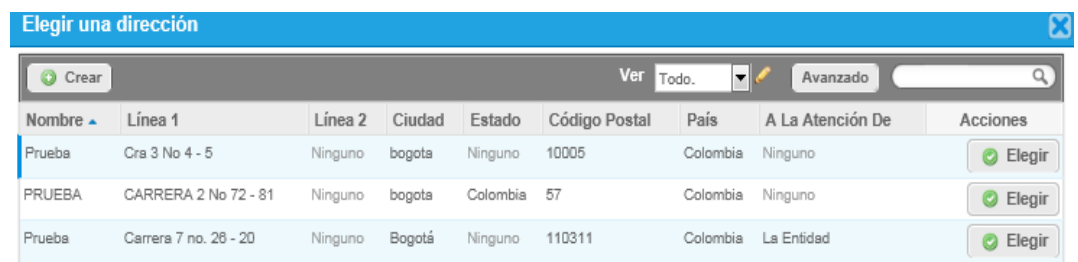

Si requiere crear una nueva dirección de entrega, la Entidad Compradora debe hacer clic en "Crear", diligenciar el formulario y hacer clic en "Guardar".

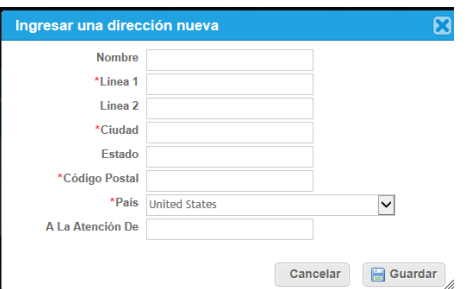

<span id="page-13-0"></span>**(b)** Archivos anexos

La Entidad Compradora debe, en "Datos Adjuntos", adjuntar los siguientes archivos

- (i) Formato de solicitud de Orden de Compra completamente diligenciado.
- (ii) Copia del CDP (s) y si la Orden de Compra es por más de una vigencia copia de la autorización de Vigencia Futura.
- (iii) La Entidad Compradora puede incluir archivos adicionales con información del proceso si lo considera conveniente.
- <span id="page-13-1"></span>**(c)** Estudios y documentos previos

Para diligenciar los campos de los estudios y documentos previos, la Entidad Compradora debe tener en cuenta lo siguiente:

- (i) Si la Entidad Compradora va a pagar el valor de la Orden de Compra con una combinación de recursos de inversión y funcionamiento, debe señalar la opción que mayor porcentaje de recursos aporta.
- (ii) Si el origen de los recursos es una combinación entre SGP, regalías, recursos propios, y presupuesto nacional/territorial debe señalar la opción que mayor porcentaje de recursos aporta<sup>1</sup>.

<sup>14</sup> Recursos Propios son aquellos generados y administrados por las entidades y destinados al cumplimiento de su objeto social; el Presupuesto Nacional/Territorial es aquel establecido por la ley por concepto de aplicación de impuestos de carácter nacional, tasas, multas y contribuciones; SGP son los recursos provenientes del Sistema General de Participaciones; Regalías son los

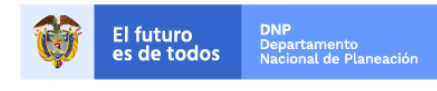

Colombia Compra Eficiente Tel. (+57 1)7956600 · Carrera 7 No. 26 - 20 Piso 17 · Bogotá - Colombia

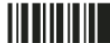

l

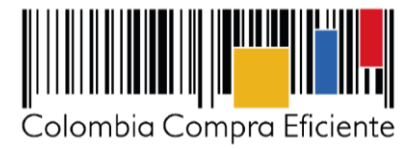

La Entidad Compradora debe aceptar los términos y condiciones contenidos en el Instrumento de Agregación de Demanda.

<span id="page-14-0"></span>**(d)** Fecha de vencimiento

La Entidad Compradora debe establecer la fecha de vencimiento de la Orden de Compra de acuerdo con el término de duración de la entrega del Material Pedagógico.

<span id="page-14-1"></span>**(e)** Datos del Supervisor de la Orden de Compra

Indicar el nombre, teléfono y correo electrónico del supervisor de la Orden de Compra.

<span id="page-14-2"></span>**(f)** Gravámenes adicionales

Si la Orden de Compra es objeto de algún gravamen adicional, la Entidad Compradora debe especificar en el campo "Gravámenes adicionales". La Entidad Compradora es la responsable de incluir los gravámenes adicionales que apliquen.

<span id="page-14-3"></span>**(g)** Especificaciones adicionales de entrega

Si la Entidad Compradora requiere incluir información adicional de la entrega debe diligenciar este campo.

En este campo, la Entidad Compradora también puede especificar en el caso que requiera, la fecha estimada de inicio de ejecución.

<span id="page-14-4"></span>**(h)** Artículos del carro

En la sección "*Artículos del carro*" encuentra los artículos del Material Pedagógico y el valor total de compra.

Es importante verificar el valor total de la solicitud de compra una vez agregado el artículo(s) al Carrito.

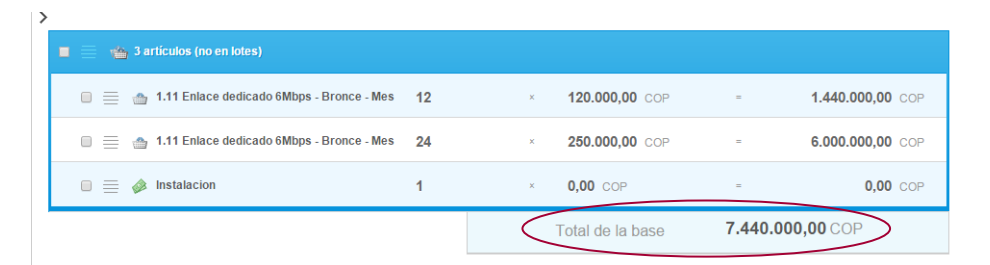

<span id="page-14-5"></span>**(i)** Presupuesto que soporta la compra:

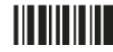

l

recursos provenientes del Sistema General de Regalías: Recursos de Créditos son los recursos provenientes de organismos multilaterales.

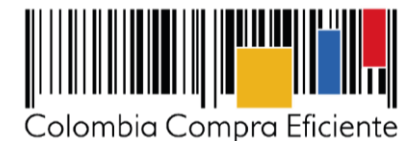

En la solicitud de compra creada, en la sección "Artículos del Carro" la Entidad Compradora debe asignar el CDP que soporta la compra del Material Pedagógico. Para ello, debe hacer clic en el ícono de la lupa  $\pm$ en la línea de cada bien o servicio, y elegir los CDPs o vigencias futuras correspondientes, los cuales deben contener los rubros presupuestales adecuados para realizar la contratación.

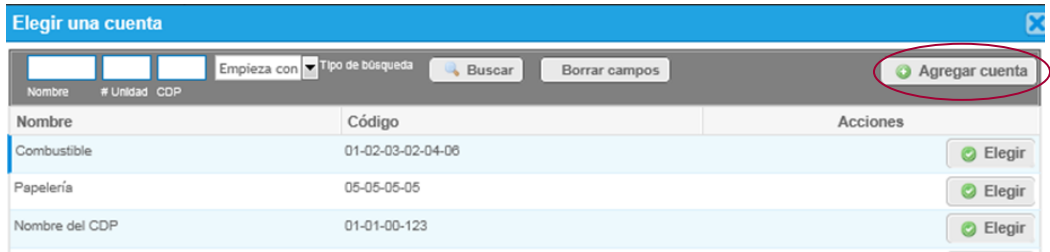

Si no encuentra el CDP debe registrarlo en "*Agregar cuenta*", diligenciar el formulario y hacer clic en "Guardar". En el formulario, la Entidad Compradora puede nombrar el CDP como lo considere conveniente. El campo "# Unidad" se refiere a al número de la Unidad Ejecutora de la Entidad Compradora en el SIIF. Para las Entidades Compradoras que no hagan parte del SIIF, el "# Unidad" corresponde al NIT de la Entidad Compradora.

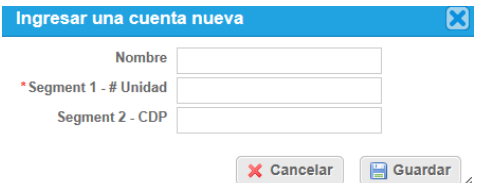

Si la Entidad Compradora necesita asignar más de un CDP a un bien o servicio, debe hacer clic en el ícono de las flechas  $\triangle$ , elegir los CDP correspondientes con el ícono de la lupa  $\triangle$  y asignar el valor cubierto por cada CDP en el campo de "Monto". Una vez diligenciados los campos debe dar clic en "Guardar" para registrar la información en el sistema. Para poder registrar la información en el sistema, los montos asignados a los CDP deben sumar el 100% del valor a adquirir del bien o servicio.

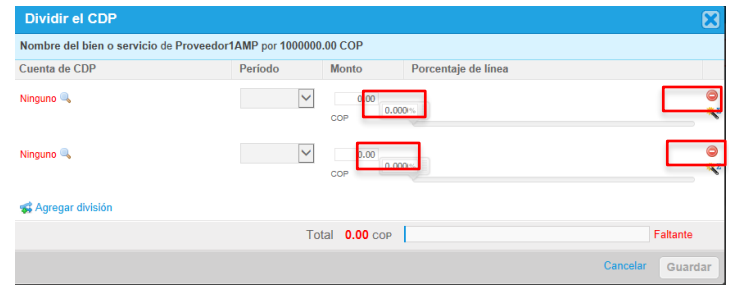

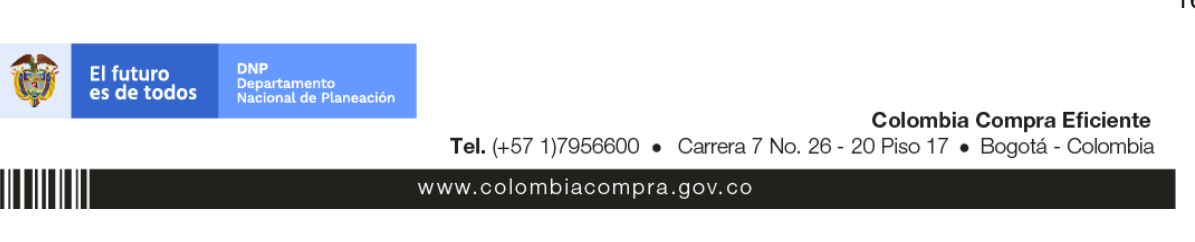

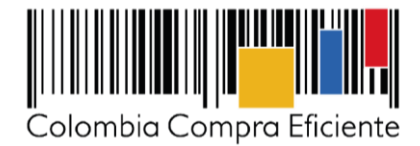

**Nota:** 

- **Recomendamos a la Entidad Compradora, antes de enviar la solicitud de compra para aprobación del ordenador del gasto, validar los siguientes campos:** 

- **Nombre de la Entidad Compradora**
- Vigencia de la Orden de Compra (Contrato)
- **Valor total de la solicitud de compra**
- **Número del CDP/VF**
- **Archivos adjuntos**

En "Cadena de Aprobación" está el flujo para la emisión de una Orden de Compra.

En "Comentarios" el comprador puede escribir notas al ordenador de gasto que no serán visibles para el Proveedor.

Si la Entidad Compradora necesita interrumpir el diligenciamiento de la solicitud de compra, debe hacer clic en "Guardar" para que quede guardada en estado borrador en "Solicitudes". Para retomar el diligenciamiento de la solicitud de compra, el usuario debe ir a "Solicitudes" en el menú superior y seleccionar el ícono del lápiz de la columna "Acciones" en la línea de la solicitud correspondiente.

El comprador debe enviar la solicitud de compra para aprobación haciendo clic en "Enviar para aprobación". Si la información de la solicitud no está completa, el sistema señala con un cuadro rojo la información que falta por diligenciar.

**Nota**: Bajo la columna "Acciones", en la sección "Solicitudes" en el menú superior, la Entidad Compradora puede:

- Notificarle al ordenador del gasto el envío de la solicitud de compra.
- **P** Retirar la solicitud en cualquier momento si ésta no ha sido aprobada por el ordenador del gasto.

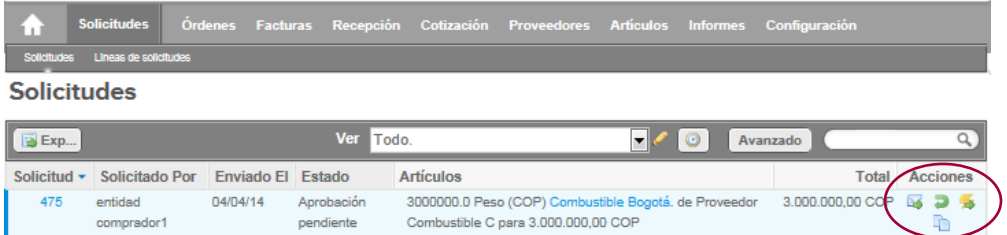

<span id="page-16-0"></span>**(j)** Envió para aprobación de la solicitud de compra

La Entidad Compradora luego de verificar la información solicitada y verificados los manuales de lectura y escritura para estudiantes y las guías para docentes requeridos, debe enviar la solicitud de compra a aprobación del Ordenador del Gasto.

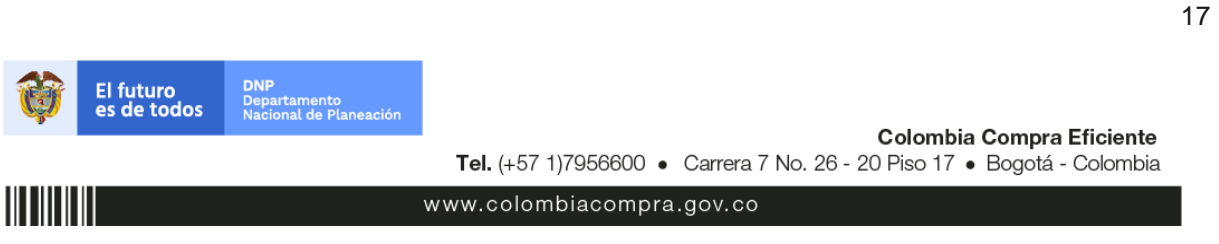

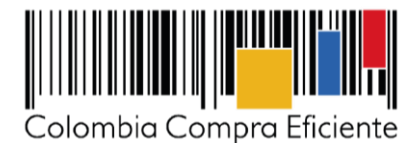

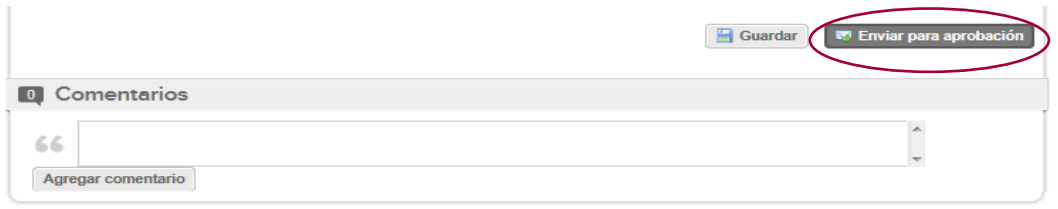

# <span id="page-17-0"></span>**IV. Orden de Compra**

Este capítulo lo encontrará en la [Guía General de los Acuerdo Marco de Precios.](http://www.colombiacompra.gov.co/sites/cce_public/files/cce_tienda_virtual/guia_general_amp.pdf)

### <span id="page-17-1"></span>**V. Facturación y Pago**

El Proveedor debe presentar la factura a la Entidad Compradora una vez cuente con el recibo a satisfacción de la totalidad del Material Pedagógico en la Sede Educativa junto con los soportes de sobrecostos en que haya incurrido en caso que la Entidad Compradora haya definido direcciones erradas en la Orden de Compra y no las haya corregido con tres (3) días de antelación a la fecha establecida para la entrega. El Proveedor debe publicar copia de las facturas en la Tienda Virtual del Estado Colombiano máximo dentro de los ocho (8) días hábiles siguientes a la fecha de generación de la factura.

El usuario comprador de la Entidad Compradora puede consultar las facturas enviadas por el Proveedor a través de la Tienda Virtual del Estado Colombiano ingresando a "Facturas" en el menú superior, o consultando las solicitudes de aprobación de facturas en "Tareas Pendientes". La recepción de las facturas también es notificada por correo electrónico.

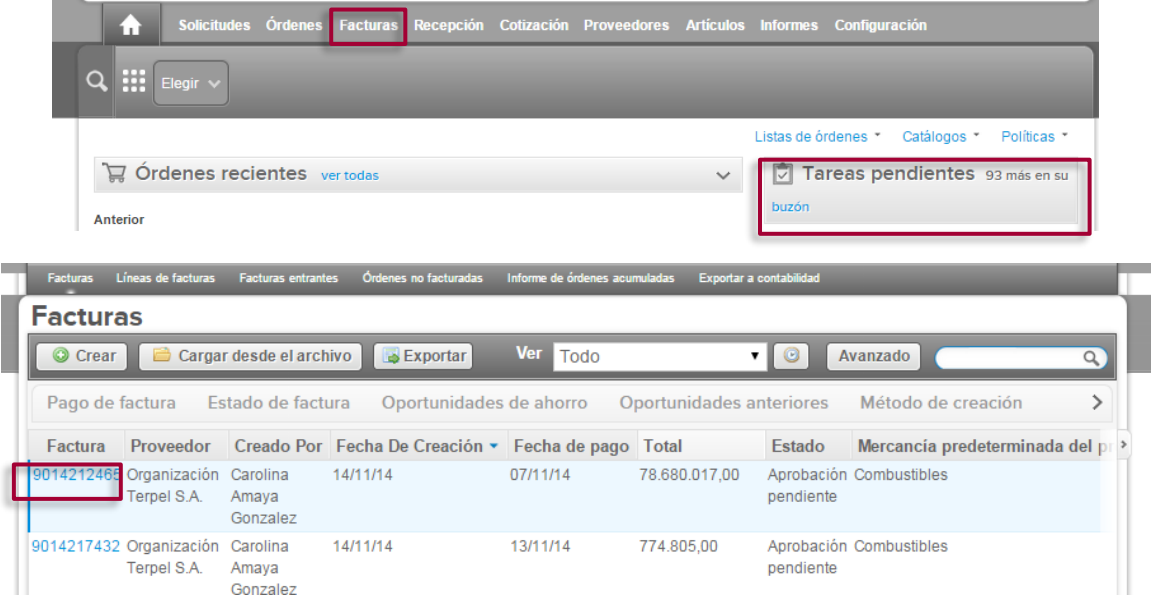

La Entidad Compradora debe aprobar la factura y efectuar el pago al Proveedor dentro de los 30 días calendario siguientes a la presentación de la factura de acuerdo con lo establecido en el Instrumento de

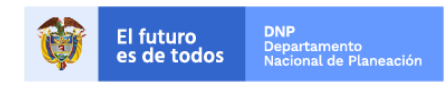

Colombia Compra Eficiente Tel. (+57 1)7956600 · Carrera 7 No. 26 - 20 Piso 17 · Bogotá - Colombia

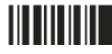

18

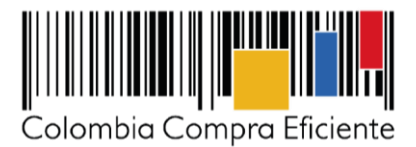

Agregación de Demanda<sup>2</sup>. La Entidad Compradora puede consultar la información de contacto y la cuenta del Proveedor en "Proveedores", en el menú superior.

# <span id="page-18-0"></span>**VI. Publicación de documentos adicionales en las Órdenes de Compra**

Este capítulo lo encontrará en la [Guía General de los Acuerdo Marco de Precios.](http://www.colombiacompra.gov.co/sites/cce_public/files/cce_tienda_virtual/guia_general_amp.pdf)

#### <span id="page-18-1"></span>**VII. Modificaciones, aclaraciones, terminación o liquidación de la Orden de Compra**

Las modificaciones, adiciones o terminación de la Orden de Compra son la modificación, adición o terminación de un contrato y la Entidad Compradora debe estar consciente de los efectos legales, económicos, disciplinarios y fiscales de cualquiera de estas. Las Entidades Compradoras pueden modificar o adicionar el valor y la fecha de vencimiento de una Orden de Compra, acordar la terminación anticipada o aclarar datos de la Orden de Compra.

Para el efecto, antes de la fecha de vencimiento de la Orden de Compra la Entidad Compradora debe llegar a un acuerdo con el Proveedor y seguir los pasos descritos en el manual de usuario de Modificaciones de Órdenes de Compra [\(haciendo clic aquí\)](https://www.colombiacompra.gov.co/sites/cce_public/files/cce_documentos/manual_modificaciones_oc.pdf)

#### **Nota:**

Las Órdenes de Compra son contratos estatales en los términos del artículo 32 de la Ley 80 de 1993, debido a que son actos jurídicos generadores de obligaciones, que constan por escrito.

Por lo anterior, las Órdenes de Compra de tracto sucesivo, aquellas cuya ejecución o cumplimiento se prolongue en el tiempo, deben ser objeto de liquidación (artículo 60 de la Ley 80 de 1993), por el contrario, las Órdenes de Compra que no cumplan con esta condición y que solo tengan una entrega, no deben ser liquidadas.

La liquidación es un procedimiento a partir del cual el contrato finaliza, y mediante el cual las partes del contrato, o eventualmente un juez, se pronuncian sobre la ejecución de las prestaciones, y sobre las circunstancias presentadas durante la ejecución del objeto contractual.

La liquidación de una Orden de Compra respecto de la cual no se ejecutó la totalidad del valor y la posterior liberación del compromiso presupuestal, debe hacerse de la misma manera que cualquier otro contrato, esto es, de acuerdo con las normas presupuestales para tal efecto y los procedimientos internos definidos por la Entidad Estatal.

Independientemente de que aplique o no la liquidación para las Órdenes de Compra, todas deben ser cerradas en la Tienda Virtual del Estado Colombiano, por lo anterior, la Entidad Compradora debe diligenciar el formato de modificación, aclaración, terminación o liquidación de Orden de Compra una vez ejecutada la Orden de Compra, y enviarlo junto con el formato adicional que diligencie la Entidad Compradora (este formato solo aplica para las Órdenes de Compra que deben ser liquidadas) a Colombia

19

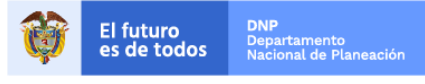

Colombia Compra Eficiente Tel. (+57 1)7956600 · Carrera 7 No. 26 - 20 Piso 17 · Bogotá - Colombia

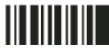

l 2

Ver Cláusula 10 – Facturación y pago

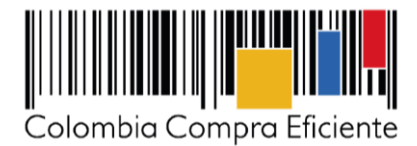

Compra Eficiente, para que esta pueda dejar cerrada y liquidada la Orden de Compra en la Tienda Virtual del Estado Colombiano.

Tenga en cuenta que para poder liquidar la Orden de Compra no puede haber facturas en estado (i) "pendiente de aprobación", (ii) "rechazada" o (iii) "en borrador" en la Tienda Virtual del Estado Colombiano. Si hay alguna factura de la Orden de Compra en alguno de esos estados, la Entidad debe realizar el siguiente procedimiento según corresponda:

- (i) Pendiente de aprobación: aprobar o rechazar la factura.
- (ii) Rechazada: registrar el caso a través del formulario de soporte [\(www.colombiacompra.gov.co/soporte,](file://///192.168.10.101/negocios/301-Agregación_de_Demanda/SN.301.30_IAD/SN.301.30.1_Administración/IAD%20Edicion%20y%20Distribucion%20de%20Material%20Pedagógico/04%20Guias%20para%20Compra%20en%20la%20TVEC/www.colombiacompra.gov.co/soporte) en la opción "Crear caso - soporte Técnico"), adjuntando un documento de solicitud de anulación firmado por el Supervisor de la Orden de Compra. Documento en el cual debe indicar el número de la Orden de Compra y los números de las facturas en estado rechazado que deben ser anuladas.
- (iii) Borrador: solicitar al Proveedor que elimine la factura.

Solo cuando la Entidad esté segura de que todas las facturas de la Orden de Compra estén aprobadas o anuladas, debe enviar a Colombia Compra Eficiente el formato para publicar la liquidación en la Tienda Virtual del Estado Colombiano.

### <span id="page-19-0"></span>**VIII.Reporte de Posibles Incumplimientos en las Órdenes de Compra**

Para reportar posibles incumplimientos en las Órdenes de Compra, la Entidad Compradora debe enviar a Colombia Compra Eficiente la siguiente información: (i) la evidencia expresa y detallada de los hechos que soportan el posible incumplimiento; y (ii) el informe del supervisor en el que sustente el posible incumplimiento. (iii) el formato Excel para reportar posibles incumplimientos en las Órdenes de Compra diligenciado. Descargue el formato para reportar posibles incumplimientos [\(haciendo clic](http://www.colombiacompra.gov.co/sites/cce_public/files/cce_tienda_virtual/formato_-_reporte_de_posible_incumplimiento_-materialp.docx) aquí) La Entidad Compradora debe incluir como anexos, todos los soportes de la información que se consigne en el formato.

La información completa debe enviarse a través del siguiente enlace <http://www.colombiacompra.gov.co/soporte> en la opción PQRSD.

Colombia Compra Eficiente una vez recibida la información analizará el posible incumplimiento en la Orden de Compra para dar inicio al procedimiento administrativo.

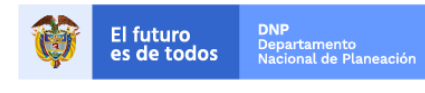

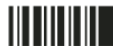